OBIEKT:

## **ZINTEGROWANY SYSTEM ZARZĄDZANIA RUCHEM "TRISTAR"**

## **GDYNIA, GDAŃSK, SOPOT**

INWESTOR:

### **GMINA MIASTA GDYNI**

Al. Marszałka Józefa Piłsudskiego 52/54 81-382 Gdynia

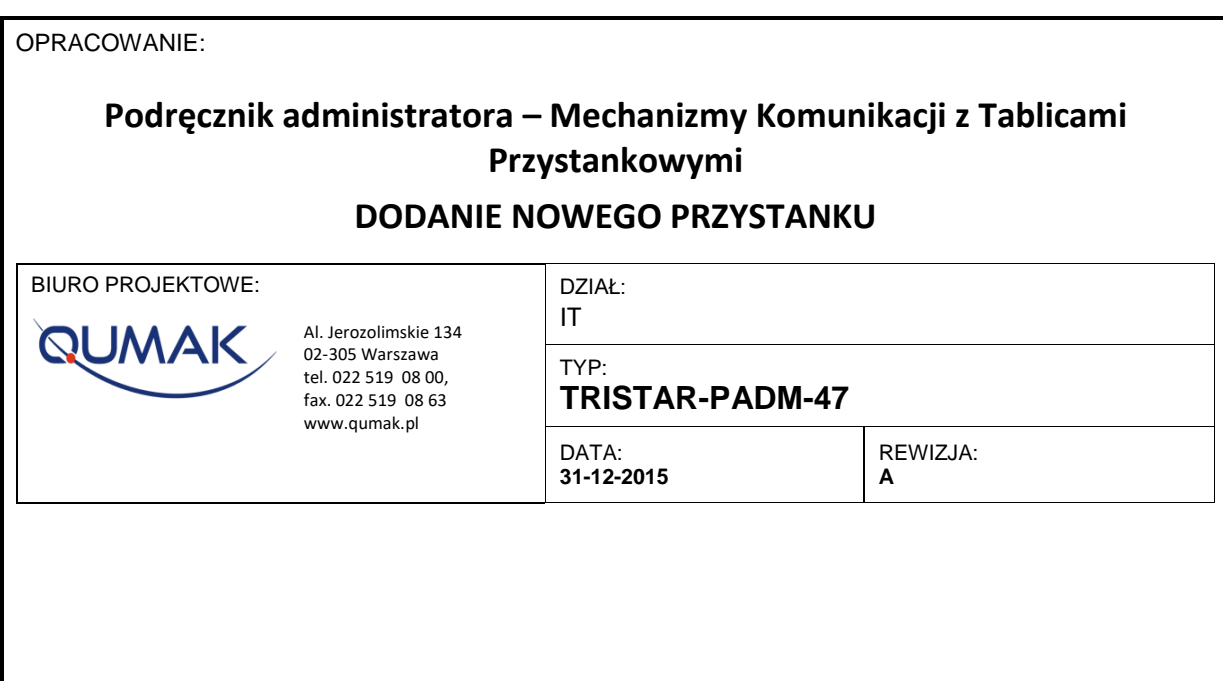

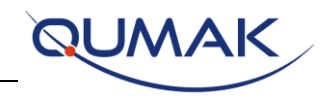

# Spis treści

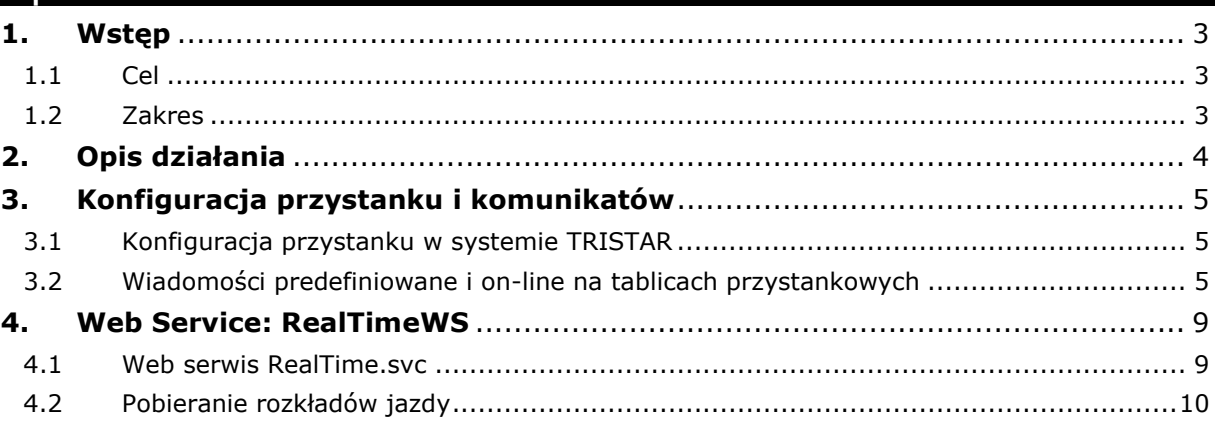

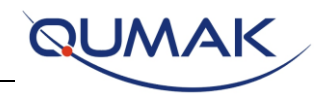

# <span id="page-2-0"></span>**1. Wstęp**

## <span id="page-2-1"></span>1.1 Cel

Celem dokumentu jest opis techniczny jakie są wymagane czynności przy konfiguracji i eksploatacji nowej tablicy przystankowej w ramach Zintegrowanego Systemu Zarządzania Ruchem TRISTAR.

## <span id="page-2-2"></span>1.2 Zakres

Opisem objęte są mechanizmy wchodzące w skład oprogramowania do Zarządzania Transportem Zbiorowym wchodzących w skład systemu Tristar. Celem systemu jest zbieranie i przekazanie aktualnych danych opisujących transport zbiorowy.

Wyszczególnione w dokumencie mechanizmy i bazy danych SQL [SAE\_TRISTAR\_GDANSK] i [SAE\_TRISTAR\_GDYNIA] pochodzą z klastra SAE posadowione na serwerach w adresacji 172.30.x00.93.

Niniejsze opracowanie przedstawia możliwość pobierania aktualnych danych do publikacji na tablicach przystankowych.

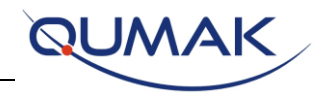

# <span id="page-3-0"></span>**2. Opis działania**

W systemie TRISTAR w obszarze zarządzania ruchem zbiorowym są zaimplementowane mechanizmy, które na podstawie danych o położeniu pojazdu w sieci oraz danych dotyczących warunków ruchu drogowego określają czasy przyjazdu każdego pojazdu na przystanki.

Dane te są przesyłane i wyświetlane na tablicach przystankowych jako czas, po którym pojazd danej linii przybędzie na przystanek.

Moduł informacji na przystankach transportu zbiorowego powinien być przygotowany do wyświetlania informacji dla podróżnych aktualnie oczekujących na przystanku.

Informacja dostępna na tablicy przystankowej o następnym lub kilku następnych pojazdach wyświetlana na przystankach obejmować będzie:

- oznaczenie symbolu linii i kierunku jazdy,

- czas przyjazdu pojazdu (ów),

- czasy przyjazdów skorygowane o zmiany w rozkładzie jazdy i zaburzenia w kursowaniu pojazdów.

Przykładowo taka informacja jest prezentowana na stronach portalu TRISTAR: [www.tristar.gdansk.pl,](http://www.tristar.gdansk.pl/) [www.tristart.gdynia.pl,](http://www.tristart.gdynia.pl/) [www.tristar.sopot.pl](http://www.tristar.sopot.pl/) .

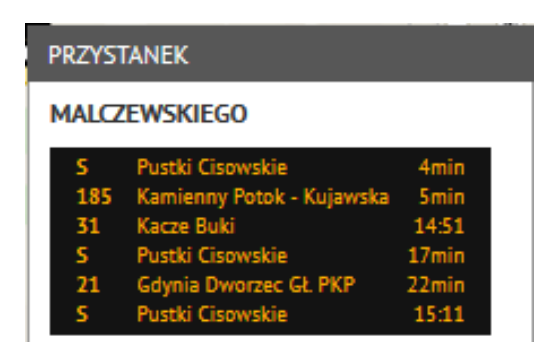

*Rys.1.a) Przykład prezentacji danych na tablicy przystankowej*

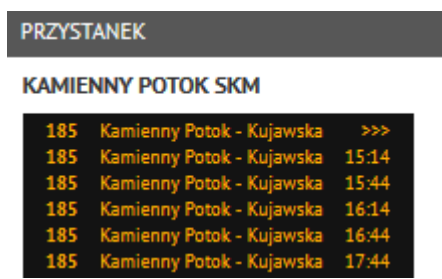

*Rys.1.b) Przykład prezentacji danych na tablicy przystankowej dla pojazdów już nadjeżdżających*

Należy zapewnić informację głosową dla osób niedowidzących, uruchamianą przy pomocy przycisku znajdującego się na słupie podtrzymującym tablicę informacji dla podróżnych. Informacja powinna obejmować treści wyświetlane aktualnie na tablicy.

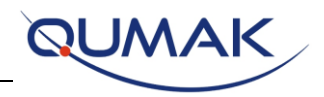

# <span id="page-4-0"></span>**3. Konfiguracja przystanku i komunikatów**

## <span id="page-4-1"></span>3.1 Konfiguracja przystanku w systemie TRISTAR

W systemie TRISTAR zdefiniowane są nowe przystanki oraz trasy linii i ich wariantów zatrzymujących się na tym przystanku.

W konfiguracji tablicy przystankowej dla komunikacji między systemowej wymagane jest zapisanie jednoznacznego i niezmiennego identyfikatora numerycznego pod nazwą StopID.

Dla Prezentacji informacji wymagane jest zachowanie nazwy przystanku zgodnie z definicją w systemie TRISTAR.

## <span id="page-4-2"></span>3.2 Wiadomości predefiniowane i on-line na tablicach przystankowych

Na tablicach przystankowych można publikować komunikaty konfigurując je za pośrednictwem aplikacji ContentManager producenta GMV opisanej w Instrukcji do konfiguracji treści tablic informacji pasażerskiej. Aplikacja umożliwia wprowadzenie nowej tablicy przystankowej o określonym numerze ID, który należy używać przy predefiniowanych i on-line wiadomościach.

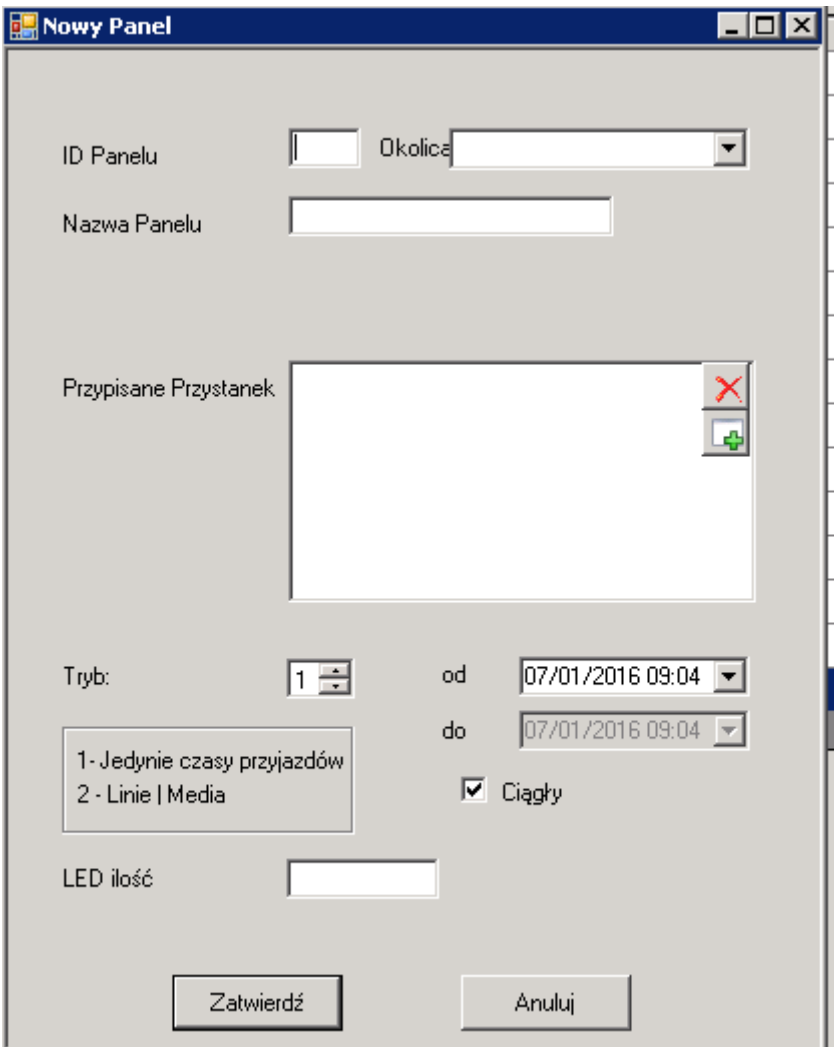

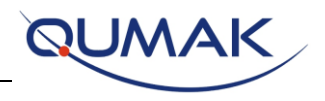

### *Rys.3. Formatka do dodawania tablicy przystankowej w aplikacji ContentManager*

Z następujących widoków bazy danych SAE można przy użyciu zapytania SQL pobrać informację dla zdefiniowanej tablicy przystankowej poprzez widok dla predefiniowanych komunikatów poprzez [VIEW\_DISPLAYS\_PREDEF\_MSG] podając zdefiniowany wcześniej numer ID Panelu [DisplayCode]. W odpowiedzi otrzymamy następujące aktualne informacje takie jak:

- DisplayName: string (50) nazwa tablicy przystankowej
- Controller: string (50) użytkownika konfigurującego w systemie komunikat dla wskazane tablicy przystankowej
- Message\_Part\_1: string (53) treść wiadomości skonfigurowane dla danej tablicy przytsankowej
- Message Part 2: string (1000) druga część wiadomości predefiniowanej jeśli zdefiniowane jest powyżej 53 znaków w zdefiniowanej wiadomości
- StartDate: datetime czas aktywacji wiadomości w formacie RRRR-MM-DD GG:MM:SS
- EndDate: datetime czas końca aktywacji wiadomości w formacie RRRR-MM-DD GG:MM:SS
- ConfigurationDate: datetime czas konfiguracji wiadomości w formacie RRRR-MM-DD GG:MM:SS

Przykład zapytania:

#### select \* from VIEW\_DISPLAYS\_PREDEF\_MSG where DisplayCode = '36'

Odpowiedź:

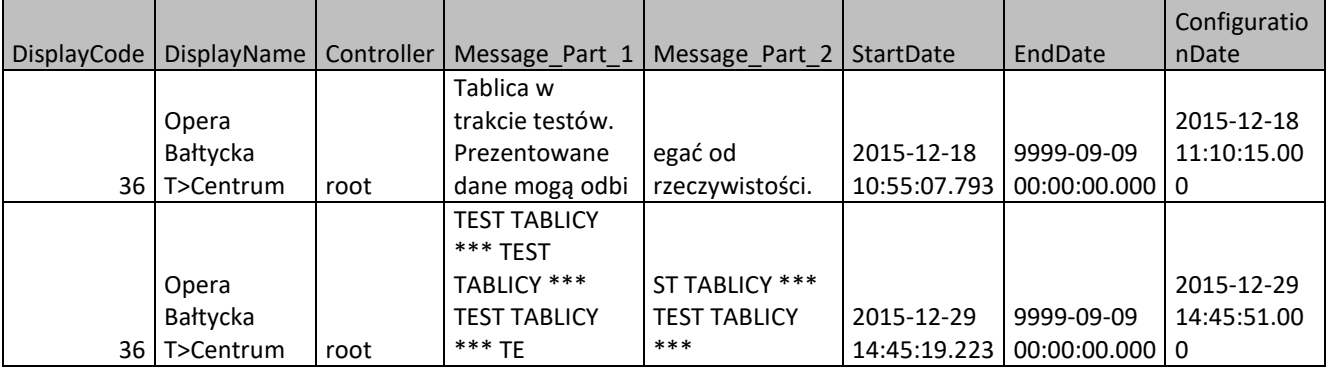

Z widoków bazy danych możemy również otrzymać wiadomości on-line na wskazanej tablicy lub grupie tablic za pośrednictwem [VIEW\_DISPLAYS\_ONLINE\_MSG] również wskazując zdefiniowany wcześniej numer [DisplayCode]. Wiadomości online w odróżnieniu od wiadomości predefiniowanych są tworzone doraźnie i mają określony czas wyświetlania. Wyświetlane są w górnym wierszu tablicy informacji pasażerskiej.

W odpowiedzi otrzymamy następujące aktualne informacje takie jak:

- DisplayName: string (50) nazwa tablicy przystankowej
- Controller: string (50) użytkownika konfigurującego w systemie komunikat dla wskazane tablicy przystankowej
- **Message** Part 1: string (53) treść wiadomości skonfigurowane dla danej tablicy przytsankowej

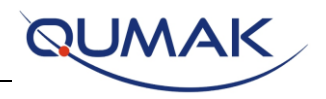

- Message Part 2: string (1000) druga część wiadomości predefiniowanej jeśli zdefiniowane jest powyżej 53 znaków w zdefiniowanej wiadomości
- StartDate: datetime czas aktywacji wiadomości w formacie RRRR-MM-DD GG:MM:SS
- EndDate: datetime czas końca aktywacji wiadomości w formacie RRRR-MM-DD GG:MM:SS
- ConfigurationDate: datetime czas konfiguracji wiadomości w formacie RRRR-MM-DD GG:MM:SS

Przykład zapytania:

#### select \* from VIEW\_DISPLAYS\_ONLINE\_MSG where DisplayCode = '29'

Odpowiedź:

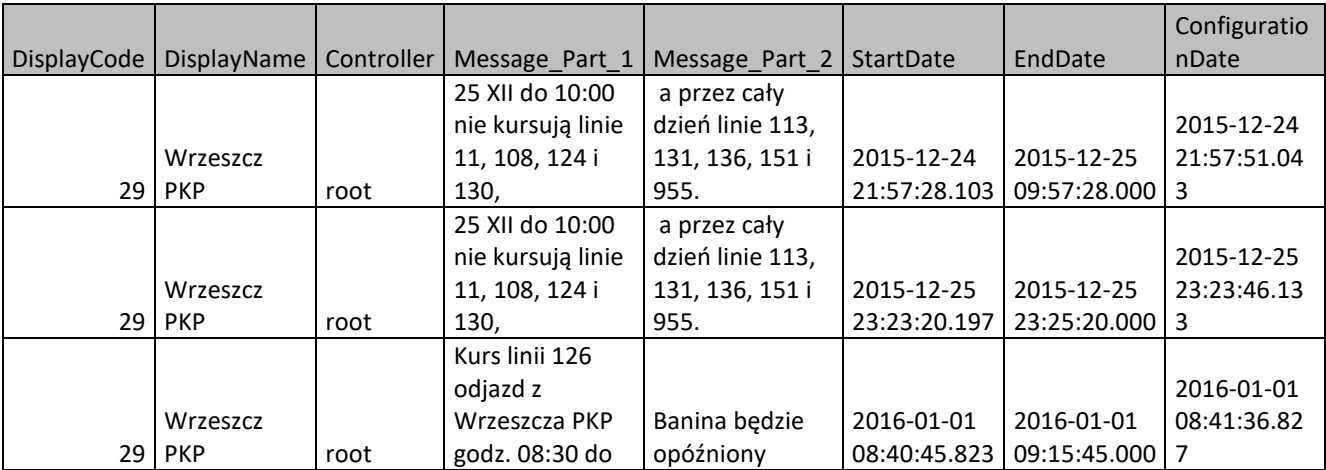

Dodatkowo z następujących widoków bazy danych SAE dostępnych w bazie IBD można przy użyciu zapytania SQL pobrać informację dla zdefiniowanej tablicy przystankowej jak poniżej:

- CM\_KonfiguracjaLinieWarianty, z następującymi polami:

- iId
- iIdTablicy
- iIdKonfiguracji
- iNrPorz
- bAktywny
- sLiniaPublicCode
- sKierunek
- iIdWewLinii
- iTrasaPublicCode
- iStopId
- iLiniaTrasa
- iZamiennik
- sKierunekSynteza
- sNumerPeronu
- sKierunekDrugaLinia
- iTryb

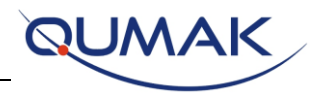

- CM\_SlupkiWPanelu, z następującymi polami:
	- IDPanela
		- iIdSlupka
- CM\_DataKonfiguracjiLinieWariaty, z następującymi polami:
	- iIDKonfiguracji
	- sDataKonfiguracjiOperator
	- bZaplanowane
	- iIdOperatora
- CM\_KonfiguracjaAudio, z następującymi polami:
	- iIDKonfiguracjiAudio
	- dtTrybDzienny
	- dtTrybNocny
	- iGlosnoscDzien
	- iGLosnoscNoc
	- bCzyCzasowe
	- dtStartCzasowejKonf
	- dtStopCzasowejKonf
	- iInterwalCzasowy
- CM\_DataKonfiguracjiAudio, z następującymi polami:
	- iIdWerKonfiguracji
	- iIdKonfiguracji
	- iIdKonfiguracjiPanel
	- iIdPanelu
	- Data aktywacjidtDataAktywacji
	- iOperator
	- bZaktualizowano
- CM\_TabliceWGrupie, z następującymi polami:
	- iId
	- iIdGrupy
	- iIdPanela
- CM\_NazwyGrupTablic, z następującymi polami:
	- iIdGrupy
	- iIdOperatora
	- sNazwaGrupy

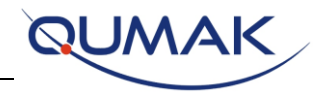

# <span id="page-8-0"></span>**4. Web Service: RealTimeWS**

## <span id="page-8-1"></span>4.1 Web serwis RealTime.svc

Web Serwis RealTime.svc służy do pobrania najbliższych estymowanych odjazdów z przystanku. Na portalu jest on wykorzystywany do prezentowania najbliższych odjazdów na wirtualnych tablicach przystankowych.

### *a. Pobieranie wirtualnych tablic – danych o najbliższych przyjazdach*

Aby otrzymać wirtualne tablice przystankowe wywołujemy metodę Web Serwis:

- Gdańsk [http://172.30.100.93:8020/SaeBus.IIS.SoaBasicCalculadorOTP/RealTime.svc/delaysbystop?stop=999,](http://172.30.100.93:8020/SaeBus.IIS.SoaBasicCalculadorOTP/RealTime.svc/delaysbystop?stop=999)
- Gdynia [http://172.30.200.93:8020/SaeBus.IIS.SoaBasicCalculadorOTP/RealTime.svc/delaysbystop?stop=999,](http://172.30.200.93:8020/SaeBus.IIS.SoaBasicCalculadorOTP/RealTime.svc/delaysbystop?stop=999)

jako parametr **stop** podajemy id przystanków, dla którego chcemy pobrać dane., np.999. Po wywołaniu

[http://172.30.xxx.93:8020/SaeBus.IIS.SoaBasicCalculadorOTP/RealTime.svc/delaysbystop?stop=120,](http://172.30.xxx.93:8020/SaeBus.IIS.SoaBasicCalculadorOTP/RealTime.svc/delaysbystop?stop=120) w odpowiedzi otrzymujemy dane, z których wykorzystujemy te zaznaczone na czerwono:

```
<ArrayOfDelay 
xmlns="http://schemas.datacontract.org/2004/07/SaeBus.Soa.Basic.Calculador.OTP.Mode
lo" xmlns:i="http://www.w3.org/2001/XMLSchema-instance">
        <Delay>
              <delay>215</delay>
              <estimated>16:10</estimated>
              <headsign>Osowa Przesypowni</headsign>
              <line>169</line>
             <route>22</route>
             <status>REALTIME</status>
              <stop>120</stop>
              <theoretical>16:07</theoretical>
              <timestamp>15:57:08</timestamp>
             <trip>2651541</trip>
              <vehicleCode>2523</vehicleCode>
              <vehicleId>189</vehicleId>
        </Delay>
        <Delay>
 ...
        </Delay> 
</ArrayOfDelay>
Estimated – czas, o której pojazd przyjedzie na przystanek
                       Należy zauważyć, że estimated jest to theoretical + delay, 
                       dlatego nie wykorzystujemy wartości z pola delay
Headsign – nazwa kierunku
Line Line – sae LineId - identyfikator
```

```
Route – sae RouteId - identyfikator
```
**Stop** – sae StopId - identyfikator

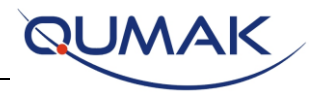

Jeśli w wyniku odpowiedzi jest za mało pozycji dla najbliższych odjazdów, to uzupełniamy tablicę wirtualną o kolejne pozycje w oparciu o rozkłady jazdy wykonując kroki z pktu. 2 (**Pobieranie rozkładów jazdy**)**.**

Web Serwis zwraca dane tylko dla aktywnych wariantów.

*b. Pobranie danych : Nazwa i kierunek linii* 

Nazwę linii i kierunek linii oraz nazwę przystanku pobieramy z bazy SAE na podstawie danych otrzymanych z WS w polach: Line, Route, Stop

Aby wyświetlić na tablicy wirtualnej nazwę linii oraz kierunek, należy:

1) Pobrać z bazy **SAE** z widoku **VIEW\_TOPOLOGY\_LINE\_ALL** nazwę linii poprzez poniższe zapytanie:

```
select PublicCode, Name from dbo.VIEW_TOPOLOGY_LINE 
where LineId = LINE_ID
```
Za *LINE\_ID* należy podstawić wartość **line** z Web Serwisu RealTime.svc, np.: **select** PublicCode, Name **from** dbo.VIEW\_TOPOLOGY\_LINE **where** LineId = 169

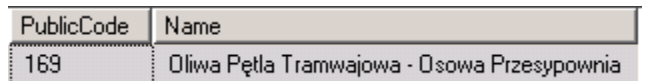

2) Za nazwę kierunku linii należy podstawić wartość **headsign** z Web Serwisu RealTime.svc, np.: <headsign>Osowa Przesypowni</headsign>

## <span id="page-9-0"></span>4.2 Pobieranie rozkładów jazdy

Aby pobrać odjazdy z danego przystanku należy wykonać trzy kroki po sobie:

- pobranie flot z bazy SAE,
- pobranie aktualnej topologii z TopologyWS,
- pobranie rozkładów jazdy dla przystanku z TimetableWS.

### *a. Pobranie flot*

Na samym początku należy pobrać floty z bazy **SAE.** Poniższe zapytanie zwraca identyfikatory flot w bazie **SAE**:

**SELECT** \* **FROM** view\_fleets;

Możliwe warianty wyniku na podstawie aktualnych danych z bazy **SAE**:

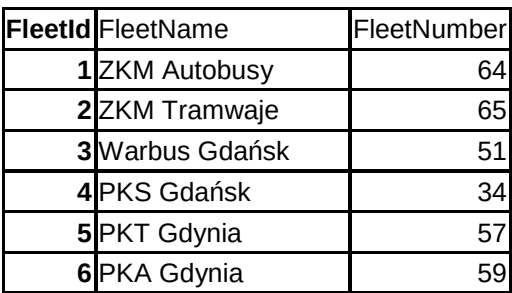

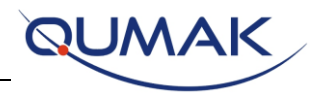

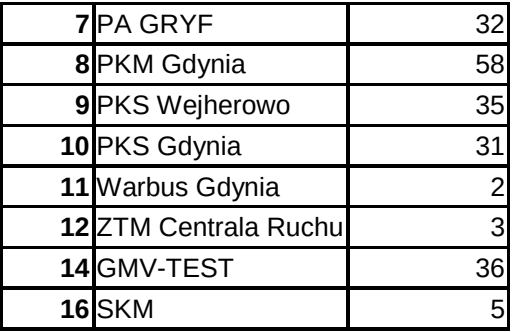

#### *b. Pobranie aktualnej topologii: Web Serwis TopologiaWS*

Dla każdej z powyższych flot pobierana jest aktualna wersja topologii przy użyciu Web Serwisu TopologiaWS:

- Gdańsk:<http://172.30.100.93:8016/WSSchedulesExchange/WS/TopologiaWS.asmx?WSDL>
- Gdynia[: http://172.30.200.93:8016/WSSchedulesExchange/WS/TopologiaWS.asmx?WSDL](http://172.30.200.93:8016/WSSchedulesExchange/WS/TopologiaWS.asmx?WSDL)

Wywołujemy metodę GetTopologyVersion jako parametr **fleet** podajemy **FleetId** z widoku bazy danych [VIEW\_FLEETS]

```
<Envelope xmlns="http://www.w3.org/2003/05/soap-envelope">
     <Body>
         <GetTopologyVersion xmlns="http://tempuri.org/">
             <fleet>1</fleet>
         </GetTopologyVersion>
     </Body>
</Envelope>
```
W odpowiedzi dostajemy różne wersje topologii z początkiem i końcem obowiązywania topologii, które zapisane są w historycznie w bazie danych. Szukamy aktualnie obowiązujących numerów wersji na końcu otrzymanej odpowiedzi.

```
<?xml version="1.0" encoding="utf-8"?>
<soap:Envelope xmlns:soap="http://www.w3.org/2003/05/soap-envelope"
xmlns:xsi="http://www.w3.org/2001/XMLSchema-instance" xmlns:xsd="http://www.w3.org/2001/XMLSchema">
     <soap:Body>
         <GetTopologyVersionResponse xmlns="http://tempuri.org/">
             <GetTopologyVersionResult>
                 <TopologyVersion>
                     <VersionNumber>1</VersionNumber>
                      <StartDate>2009-05-20T00:00:00</StartDate>
                      <EndDate>2009-06-10T00:00:00</EndDate>
                 </TopologyVersion>
                 <TopologyVersion>
                      <VersionNumber>2</VersionNumber>
                      <StartDate>2009-06-11T00:00:00</StartDate>
                      <EndDate>2010-01-30T00:00:00</EndDate>
                 </TopologyVersion>
                 ...
                 <TopologyVersion>
                      <VersionNumber>242</VersionNumber>
                      <StartDate>2015-12-23T00:00:00</StartDate>
                      <EndDate>2015-12-28T00:00:00</EndDate>
                 </TopologyVersion>
                 <TopologyVersion>
                      <VersionNumber>243</VersionNumber>
                      <StartDate>2015-12-29T00:00:00</StartDate>
                      <EndDate>9999-12-31T23:59:59.9999999</EndDate>
                 </TopologyVersion>
             </GetTopologyVersionResult>
```
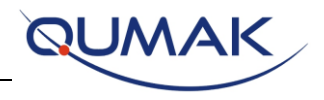

```
 </GetTopologyVersionResponse>
     </soap:Body>
</soap:Envelope>
```
Dla powyższego przykładu w dniu 28-12-2015 obowiązuje wersja topologii numer 242, a dla następnego dnia wersja 243. Numer wersji topologii <VersionNumber> jest potrzebny do wywołania Web Serwisu **TimetableWS**.

#### *c. Pobranie rozkładów jazdy dla przystanku: Web Serwis TimetableWS*

Pobieranie rozkładów odbywa się przy użyciu następujących Web Serwisów:

- Gdańsk <http://172.30.100.93:8017/WSSchedulesExchange/WS/TimetablesWS.asmx?WSDL>
- Gdynia <http://172.30.200.93:8017/WSSchedulesExchange/WS/TimetablesWS.asmx?WSDL>

Wywołujemy metodę Web Serwis i metodę **GetTimetableDepartures** jako parametr **dtDate** – podajemy datę, jako **iIdFleet –** podajemy **FleetId** z widoku **VIEW\_FLEETS**, jako **iTopologyVersion** – podajemy numer wersji topologii otrzymany z Web Serwisu **TopologiaWS** dla podanej daty. Pobieranie rozkładów dla innych dni odbywa się poprzez zmianę dtDate oraz iTopologyVersion w przypadku gdy dla podanej daty obowiązuje inna wersja topologii.

```
<Envelope xmlns="http://www.w3.org/2003/05/soap-envelope">
     <Body>
         <GetTimetableDepartures xmlns="http://tempuri.org/">
             <dtDate>2016-01-01</dtDate>
             <iIdFleet>1</iIdFleet>
             <iTopologyVersion>243</iTopologyVersion>
         </GetTimetableDepartures>
     </Body>
</Envelope>
```
W odpowiedzi dostajemy (poniżej przedstawiono wycinek odpowiedzi z Web Serwisu TimetableWS) przejazdy kursów wariantów wszystkich linii z konkretnej floty dla wybranego dnia.

```
<?xml version="1.0" encoding="utf-8"?>
<soap:Envelope xmlns:soap="http://www.w3.org/2003/05/soap-envelope"
        xmlns:xsi="http://www.w3.org/2001/XMLSchema-instance"
xmlns:xsd="http://www.w3.org/2001/XMLSchema">
        <soap:Body>
                <GetTimetableDeparturesResponse xmlns="http://tempuri.org/">
                <GetTimetableDeparturesResult>
                <TimetableName>od 2015-12-29_20160101</TimetableName>
                <expeditions>
                        <ExpeditionDepartures>
                                 ...
                        </ExpeditionDepartures>
                        <ExpeditionDepartures>
                                <LineId>169</LineId>
                                <RouteId>22</RouteId>
                                <BusServiceName>100-01</BusServiceName>
                                <DriverServiceName>100-01</DriverServiceName>
                                <Order>1</Order>
                                <BusStopsTime>
                                         <BusStopTimeDepartures>
                                                 <BusStopId>1023</BusStopId>
                                                 <Order>0</Order>
                                                 <PassingTime>1899-12-30T08:00:00</PassingTime>
                                         </BusStopTimeDepartures>
                                         <BusStopTimeDepartures>
                                                 <BusStopId>1015</BusStopId>
                                                 <Order>1</Order>
                                                 <PassingTime>1899-12-30T08:00:00</PassingTime>
                                         </BusStopTimeDepartures>
                                         <BusStopTimeDepartures>
                                                 <BusStopId>1829</BusStopId>
```
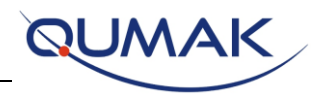

```
<Order>2</Order>
                                         <PassingTime>1899-12-30T08:03:00</PassingTime>
                                </BusStopTimeDepartures>
                                 <BusStopTimeDepartures>
                                         <BusStopId>1830</BusStopId>
                                         <Order>3</Order>
                                         <PassingTime>1899-12-30T08:05:00</PassingTime>
                                 </BusStopTimeDepartures>
                                <BusStopTimeDepartures>
                                         <BusStopId>120</BusStopId>
                                         <Order>4</Order>
                                         <PassingTime>1899-12-30T08:06:00</PassingTime>
                                 </BusStopTimeDepartures>
                                <BusStopTimeDepartures>
                                         <BusStopId>1832</BusStopId>
                                         <Order>5</Order>
                                         <PassingTime>1899-12-30T08:08:00</PassingTime>
                                 </BusStopTimeDepartures>
                                 <BusStopTimeDepartures>
                                         <BusStopId>1834</BusStopId>
                                         <Order>6</Order>
                                         <PassingTime>1899-12-30T08:09:00</PassingTime>
                                 </BusStopTimeDepartures>
                                 <BusStopTimeDepartures>
                                         <BusStopId>1835</BusStopId>
                                         <Order>7</Order>
                                         <PassingTime>1899-12-30T08:10:00</PassingTime>
                                 </BusStopTimeDepartures>
                                 <BusStopTimeDepartures>
                                         <BusStopId>100</BusStopId>
                                         <Order>8</Order>
                                         <PassingTime>1899-12-30T08:11:00</PassingTime>
                                </BusStopTimeDepartures>
                        </BusStopsTime>
                </ExpeditionDepartures>
                <ExpeditionDepartures>
                        ...
                </ExpeditionDepartures>
        </expeditions>
        </GetTimetableDeparturesResult>
        </GetTimetableDeparturesResponse>
</soap:Body>
```

```
</soap:Envelope>
```
Wynik odpowiedzi składa się z elementu <expeditions>, w którym znajdują się elementy <ExpeditionDepartures> - jest to przejazd danego wariantu wraz z odjazdami (<BusStopTimeDepartures>) z następujących po sobie przystanków.

Elementy ExpeditionDepartures:

- <LineId>169</LineId> jest to identyfikator Linii w bazie SAE
- <RouteId>22</RouteId> identyfikator wariantu w bazie SAE

Elementy BusStopTimeDepartures:

- <BusStopId>120</BusStopId> jest to identyfikator przystanku w bazie SAE
- <Order>8</Order> jest to kolejność przystanku na trasie,
- <PassingTime>1899-12-30T08:11:00</PassingTime> jest to odjazd z przystanku **BusStopId**

```
Aby pobrać nazwę kierunku na bazie SAE wykonujemy poniższe zapytanie: 
SELECT sdt.sDenominacionVocal 
FROM dbo.VIEW_TOPOLOGY_LINE vtl JOIN dbo.SAE_URB_Trayectos sdt
         ON sdt.iIdLinea = vtl.LineId
WHERE vtl.LineId = LineID and sdt.iIdTrayecto = RouteID
```
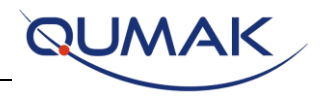

Za **LineID** i **RoutID** podstawiamy odpowiednie elementy z ExpeditionDepartures zwrócone przez Web Serwis TimetableWS np.: **SELECT** sdt.sDenominacionVocal **FROM** dbo.VIEW\_TOPOLOGY\_LINE vtl **JOIN** dbo.SAE\_URB\_Trayectos sdt **ON** sdt.iIdLinea = vtl.LineId **WHERE** vtl.LineId = 169 **and** sdt.iIdTrayecto=22

W odpowiedzi otrzymujemy nazwę kierunku linii o LineId=169 i RouteId = 22:

### *Osowa Przesypownia*

Aby znaleźć wszystkie odjazdy z danego przystanku należy powtórzyć pkt 2. **Pobieranie rozkładów jazdy** – dla wszystkich flot wyszukując przystanku o podanym **BusStopId**.